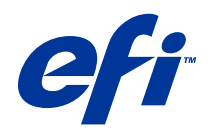

# Workflow-Beispiele

© 2014 Electronics For Imaging. Die in dieser Veröffentlichung enthaltenen Informationen werden durch den Inhalt des Dokuments Rechtliche Hinweise für dieses Produkt abgedeckt.

# Inhalt

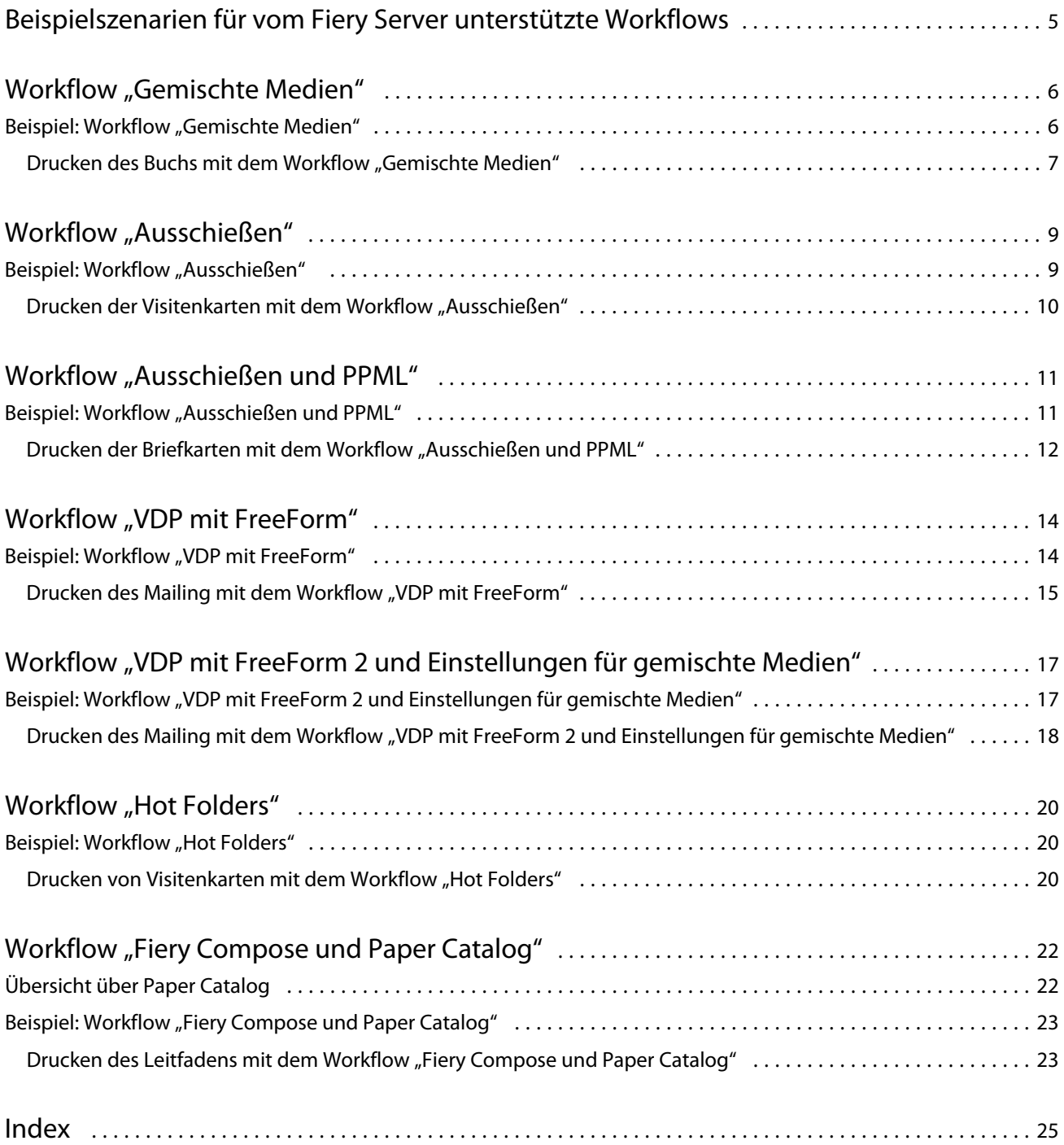

Workflow-Beispiele Inhalt 4

# <span id="page-4-0"></span>Beispielszenarien für vom Fiery Server unterstützte Workflows

Es gibt verschiedene denkbare Szenarien zum Drucken von Aufträgen auf dem Fiery Server. In den hier beschriebenen Workflows werden praxisnahe Szenarien vorgestellt.

Die vorgestellten Beispielszenarien nehmen Bezug auf die folgenden Konzepte:

- **•** Gemischte Medien
- **•** Variabler Datendruck (VDP) mit FreeForm
- **•** Ausschießen von PPML-Dateien (Personalized Print Markup Language) in Fiery Impose
- **•** Drucken mithilfe eines von Hot Folders überwachten Ordners im Netzwerk
- **•** Konfigurieren eines Auftrags mithilfe von Fiery Compose und Paper Catalog

Eine Übersicht über die unterstützten Betriebssysteme und die Systemvoraussetzungen finden Sie im Dokument *Konfiguration und Setup*.

6

## <span id="page-5-0"></span>Workflow "Gemischte Medien"

Die Optionen und Einstellungen für gemischte Medien bieten die Möglichkeit, einzelne Seiten und Seitenbereichen in einem Auftrag auf unterschiedlichen Medien zu drucken. Sie können z. B. veranlassen, dass für ein Titel-/ Abschlussblatt schweres Papier verwendet wird, dass Leerseiten an bestimmten Stellen eingefügt werden, dass für bestimmte Dokumentseiten farbiges Papier verwendet werden soll und dass nur bestimmte Dokumentseiten beidseitig gedruckt werden sollen.

**Hinweis:** Nicht jeder Fiery Server und jedes Modell unterstützt die Optionen und Einstellungen für gemischte Medien. Weitere Hinweise, die speziell für Ihren Fiery Server gelten, finden Sie im Dokument *Dienstprogramme*.

Sie können die Einstellungen für gemischte Medien im Druckertreiber festlegen, wenn Sie einen Auftrag aus einem Anwendungsprogramm drucken. Wenn Sie einen Auftrag bereits zum Drucken an den Fiery Server gesendet haben, können Sie die Einstellungen für gemischte Medien in der Anwendung Command WorkStation definieren und ändern. Sie können Einstellungen für gemischte Medien auch für einen von Hot Folders überwachten Ordner festlegen. Die Einstellungen werden in diesem Fall auf alle Aufträge angewendet, die an den Ordner übergeben werden.

### Beispiel: Workflow "Gemischte Medien"

Im Beispielszenarium werden die Einstellungen für gemischte Medien verwendet, um einen Auftrag in Kapitel zu unterteilen und die Kapitelseiten auf Normalpapier zu drucken, während die Trennblätter zwischen den Kapiteln und die Titel- und Abschlussblätter auf schwerem Papier gedruckt werden.

Damit Sie in der Anwendung Command WorkStation die Einstellungen für gemischte Medien festlegen können, darf der Auftrag noch nicht verarbeitet sein. Bei Bedarf können Sie in der Anwendung Command WorkStation vorhandene Rasterdaten entfernen, indem Sie mit der rechten Maustaste auf den Auftrag klicken und "Rasterdaten entfernen" im Kontextmenü wählen.

Sie können bei diesem Workflow auch eine PostScript-Datei verwenden.

Sie können Registerseiten mit bedruckbaren Tabs in Ihren Auftrag einfügen. So wäre es z. B. möglich, anstelle der auf schwerem Papier zu druckenden Trennblätter Registerseiten zu verwenden, auf deren Tabs die Kapitelnummern gedruckt werden. Weitere Hinweise zu Registerseiten mit bedruckbaren Tabs finden Sie im Dokument *Dienstprogramme*.

In der folgenden Abbildung sind die Komponenten für diesen Workflow schematisch dargestellt.

7

<span id="page-6-0"></span>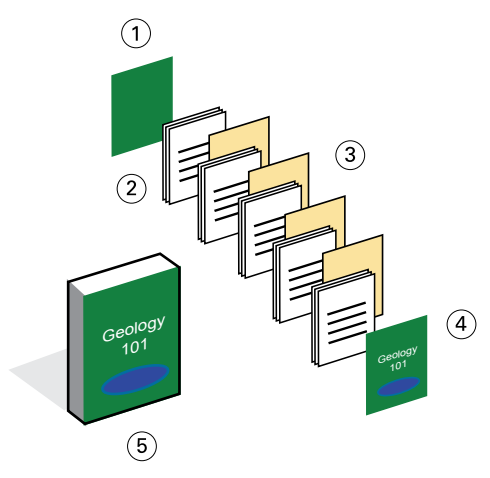

- *1 Abschlussblatt auf schwerem Papier*
- *2 Kapitelseiten auf Normalpapier*
- *3 Kapiteltrennblätter auf schwerem Papier*
- *4 Titelblatt auf schwerem Papier*
- *5 Fertiggestelltes Buch*

#### **Drucken des Buchs mit dem Workflow "Gemischte Medien"**

Zum Drucken des Buchs in diesem Beispielszenarium müssen Sie in der Anwendung Command WorkStation das Fenster "Auftragseigenschaften" öffnen und darin die für den Auftrag gewünschten Einstellungen für gemischte Medien festlegen.

- **•** Beispielauftrag als PDF-Datei
- **•** Fiery Server
- **•** Anwendung Command WorkStation mit Unterstützung für gemischte Medien
- **•** Schweres Papier für die Titel- und Abschlussblätter
- **•** Schweres Papier für die Kapiteltrennblätter
- **•** Normalpapier für die Kapitelseiten
- **1** Importieren Sie die PDF-Datei in die Anwendung Command WorkStation.
- **2** Markieren Sie den Auftrag in der Auftragsliste.
- **3** Wählen Sie "Aktionen" > "Eigenschaften" und klicken Sie auf das Symbol "Medium".
- **4** Legen Sie die folgenden Einstellungen fest:
	- **•** Klicken Sie im Bereich "Gemischte Medien" auf "Neuer Seitenbereich", geben Sie die Seitennummern der Kapitelstartseiten ein (der Anfangsseite jedes Kapitels), wählen Sie schweres Papier als Medium, geben Sie das Papierfach (Behälter/Magazin) an, das das schwere Papier enthält, und klicken Sie abschließend auf "Definition hinzufügen".
	- Klicken Sie im Bereich "Gemischte Medien" auf "Neuer Einleger", fügen Sie nach der letzten Seite im Auftragsdokument eine Leerseite ein (um das Ende des Auftrags zu kennzeichnen), und klicken Sie auf "Einfügen".
	- Geben Sie (über die Option "Titel/Abschluss definieren") an, dass für das Titel- und das Abschlussblatt schweres Papier verwendet und nur die Vorderseite bedruckt werden soll, geben Sie das Papierfach (Behälter/ Magazin) an, das das schwere Papier enthält, und klicken Sie auf "OK".
	- Klicken Sie auf das Symbol "Layout" und aktivieren Sie die Druckoption für das beidseitige Drucken (Duplexdruck).
- **5** Klicken Sie auf "OK", damit die Einstellungen gespeichert werden.
- 6 Markieren Sie den Auftrag in der Auftragsliste und wählen Sie "Verarbeiten und halten".
- **7** Zeigen Sie den Auftrag in der Vorschau an.
- **8** Drucken Sie den Auftrag.

Drucken Sie zum Prüfen zunächst nur *eine* Kopie, bevor Sie alle benötigten Exemplare drucken.

# <span id="page-8-0"></span>Workflow "Ausschießen"

Beim Ausschießen werden die Seiten eines Auftrags für die Ausgabe als Buch oder Broschüre in einer bestimmten Weise auf einem größer dimensionierten Bogen angeordnet. Die Dokumentseiten werden so auf dem oder den Bogen platziert, dass sie nach dem Bedrucken, Falzen und Schneiden die zum Lesen richtige Reihenfolge und Ausrichtung/Orientierung aufweisen.

**Hinweis:** Nicht jeder Fiery Server und jedes Modell unterstützt das Ausschießen. Weitere Hinweise, die speziell für Ihren Fiery Server gelten, finden Sie im Dokument *Dienstprogramme*.

Für diesen Workflow wird Fiery Impose verwendet. Mit dieser client-basierten Ausschießsoftware können Sie Dokumente in umfassender Weise bearbeiten und zusammenstellen, bevor die Auftragsdateien verarbeitet werden.

Damit Sie den Auftrag in Fiery Impose ausschießen können, darf er noch nicht verarbeitet sein. Bei Bedarf können Sie in der Anwendung Command WorkStation vorhandene Rasterdaten entfernen, indem Sie mit der rechten Maustaste auf den Auftrag klicken und "Rasterdaten entfernen" im Kontextmenü wählen.

### Beispiel: Workflow "Ausschießen"

In diesem Beispielszenarium werden 600 Visitenkarten gedruckt. Das Dokument für die Visitenkarten wird dazu auf Bogen der Größe "11x17 Inch" ausgeschossen.

Da die Visitenkarten auch Text auf der Rückseite haben, muss der Auftrag beidseitig gedruckt werden (Duplexdruck). Die Visitenkarten haben eine Standardgröße von "2x3,25 Inch". Das bedeutet, dass auf jedem Bogen der Größe "11x17 Inch" 25 Visitenkarten platziert werden können.

In der folgenden Abbildung ist das Ausschießen der Visitenkarten schematisch dargestellt.

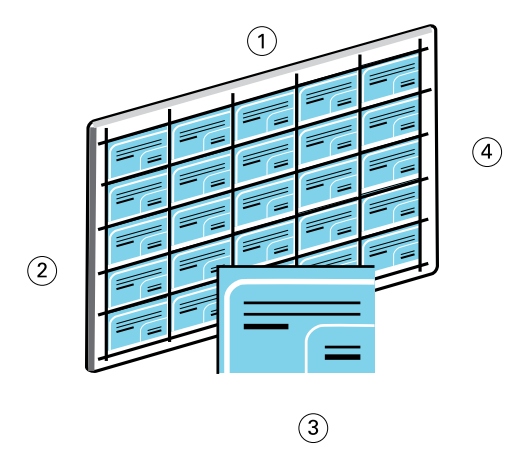

- *1 5 Spalten*
- *2 5 Zeilen*
- *3 Visitenkarte der Größe "2x3,25 Inch"*
- *4 Bogen der Größe "11x17 Inch"*

#### <span id="page-9-0"></span>**Drucken der Visitenkarten mit dem Workflow "Ausschießen"**

Zum Drucken der Visitenkarten in diesem Beispielszenarium müssen Sie die Datei in der Anwendung Command WorkStation in Impose öffnen, "Sammelform" in Verbindung mit der Einstellung "Mehrmals" wählen und die Druckermarken und einige weitere Layouteinstellungen festlegen. Danach können Sie den Auftrag in der Vorschau anzeigen und drucken.

- **•** Visitenkarte der Größe "2x3,25 Inch" als PDF-Datei
- **•** Fiery Server
- **•** Anwendung Command WorkStation mit Fiery Impose (Lizenz erforderlich)
- Schweres Papier (z. B. Karton) der Größe "11x17 Inch"
- **1** Importieren Sie die PDF-Datei in die Anwendung Command WorkStation.
- **2** Markieren Sie den Auftrag in der Auftragsliste.
- **3** Wählen Sie "Aktionen" > "Impose".
- 4 Wählen Sie "Sammelform" und danach "Mehrmals".
- **5** Gehen Sie wie folgt vor:
	- Wählen Sie "11x17 Inch" als Bogengröße und "Querformat" als Ausrichtung und veranlassen Sie mit der Option "Duplex", dass der Auftrag beidseitig gedruckt wird.
	- **•** Geben Sie an, dass das Layout fünf Spalten und fünf Zeilen hat.
	- Klicken Sie auf "Marken" und legen Sie fest, dass die Druckermarken horizontal und vertikal um "0,125 Punkt" versetzt werden.
	- Legen Sie "100 %" als Skalierfaktor fest.
- **6** Speichern Sie den Auftrag.
- **7** Markieren Sie in der Anwendung Command WorkStation die "dbp"-Datei für Ihren Auftrag und klicken Sie auf "Vorschau", um den Auftrag in der Vorschau prüfen zu können.
- **8** Drucken Sie den Auftrag.
- **9** Schneiden Sie die Bogen entlang der gedruckten Druckermarken, sodass sich die einzelnen Visitenkarten ergeben.

## <span id="page-10-0"></span>Workflow "Ausschießen und PPML"

Sie können eine Datei im Format Personal Print Markup Language (PPML) ausschießen.

PPML – eine auf XML basierende Sprache für den variablen Datendruck – beschleunigt die Ausgabe von VDP-Aufträgen, da Text- und Grafikelemente auf dem Drucker gespeichert werden und mehrfach verwendet werden können.

Sie können die Master-Elemente und die variablen Inhalte für einen PPML-Auftrag in einem VDP-Anwendungsprogramm eines anderen Herstellers erstellen und den Auftrag zum Drucken an den Fiery Server senden.

Ein PPML-Auftrag kann wie ein normaler Auftrag ausgeschossen werden. Die Seiten des PPML-Auftrags müssen so auf den Bogen angeordnet werden, dass die einzelnen Teile in der richtigen Abfolge gedruckt werden und das Druckerzeugnis nach dem Schneiden und Stapeln in Lesefolge vorliegt.

**Hinweis:** Nicht jeder Fiery Server und jedes Modell unterstützt das Ausschießen von PPML-Dateien. Weitere Hinweise dazu, ob Ihr Fiery Server das Ausschießen unterstützt, finden Sie im Dokument *Dienstprogramme*. Weitere Hinweise dazu, ob Ihr Fiery Server das Format PPML unterstützt, finden Sie im Dokument *Drucker*.

### Beispiel: Workflow "Ausschießen und PPML"

In diesem Beispielszenarium werden 30.000 Briefkarten der Größe "5x8 Inch" für eine Mailing-Aktion gedruckt. Auf der Vorderseite jeder Briefkarte befinden sich ein Bild und der Text für das Mailing, auf der Rückseite befinden sich der Name und die Anschrift des jeweiligen Kunden sowie ein Barcode.

Die Inhalte für das Mailing sind in einer PDF-Datei enthalten. Die Informationen über die Empfänger der Briefkarten sind in einer Microsoft Excel-Datei erfasst. In einem VDP-Programm eines anderen Herstellers werden die Master-Elemente und die variablen Inhalte zusammengeführt. Das Ergebnis ist eine PPML-Datei.

Auf jedem Bogen der Größe "11x17 Inch" können vier Briefkarten platziert werden. Die Bogen werden beidseitig bedruckt. Die Briefkarten werden außerdem so ausgeschossen, dass sie nach dem Schneiden der Bogen mit wenigen Handgriffen so gestapelt werden können, dass sie nach Postleitzahlen vorsortiert sind.

In der folgenden Abbildung sind das Ausschießen und Sortieren dieses Auftrags schematisch dargestellt.

<span id="page-11-0"></span>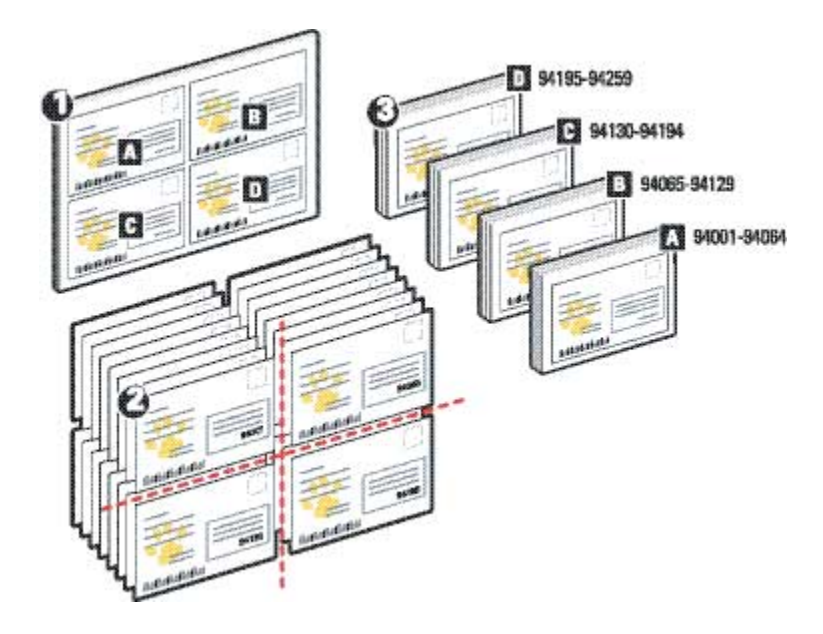

### **Drucken der Briefkarten mit dem Workflow "Ausschießen und PPML"**

Zum Drucken der Briefkarten in diesem Beispielszenarium werden mit einem Anwendungsprogramm eines anderen Herstellers die Master-Elemente und die variablen Inhalte zu einer PPML-Ausgabedatei zusammengeführt, die anschließend als Auftrag in der Anwendung Command WorkStation ausgeschossen wird.

- **•** VDP-Anwendungsprogramm
- **•** PPML-Datei
- **•** Fiery Server
- **•** Anwendung Command WorkStation mit Fiery Impose
- **1** Führen Sie im VDP-Anwendungsprogramm die Master-Elemente und die variablen Inhalte zusammen und speichern Sie das Ergebnis als PPML-Datei.
- **2** Importieren Sie die PPML-Datei in die Anwendung Command WorkStation und markieren Sie den Auftrag in der Auftragsliste.
- **3** Wählen Sie "Aktionen" > "Impose". Wählen Sie im nachfolgenden Fenster zunächst "Sammelform" und danach "Schneiden und stapeln".
- **4** Legen Sie die folgenden Einstellungen fest:
	- Wählen Sie "11x17 Inch" als Bogengröße und "Querformat" als Ausrichtung und veranlassen Sie mit der Option "Duplex", dass der Auftrag beidseitig gedruckt wird.
	- **•** Geben Sie an, dass das Layout zwei Spalten und zwei Zeilen hat.
	- **•** Geben Sie an, dass Druckermarken gedruckt werden sollen.
- Legen Sie "100 %" als Skalierfaktor fest.
- Legen Sie "64" als Stapelgröße fest.

**Hinweis:** Gebräuchliche Schneidemaschinen können pro Arbeitsgang 64 Bogen schneiden. (Dieser Wert muss ein Vielfaches des Werts für das Sammelformlayout sein. Im Beispiel ergibt sich aus dem Layout mit zwei Zeilen und zwei Spalten, dass ein Vielfaches von 4 (z. B. 64) angegeben werden muss.)

- **5** Drucken Sie den Auftrag.
- **6** Prüfen Sie den von Fiery Impose generierten Kontrollstreifen um sicherzustellen, dass die Angaben zu den Sets stimmig sind.

Dies ist ein nützliches Hilfsmittel, wenn ein Auftrag in Teilen nicht richtig gedruckt wird und einzelne Seiten nachgedruckt werden müssen.

**7** Drucken Sie zunächst nur eine Kopie des Dokuments und prüfen Sie, ob die Master- und die variablen Elemente richtig kombiniert wurden.

# <span id="page-13-0"></span>Workflow "VDP mit FreeForm"

Beim variablen Datendruck (VDP) wird ein Auftrag mit einer Datenbank verknüpft, die die Text- und Bildobjekte enthält, die in dem Auftrag verwendet werden. Üblicherweise werden beim variablen Datendruck Master-Elemente, die in allen Kopien eines Dokuments gleich sind, mit variablen Inhalten zusammengeführt, die sich von Kopie zu Kopie ändern.

**Hinweis:** Nicht jeder Fiery Server und jedes Modell unterstützt den variablen Datendruck mit FreeForm. Weitere Hinweise, die speziell für Ihren Drucker gelten, finden Sie im Dokument *Drucken*.

Zum Erstellen der Master-Elemente und der variablen Inhalte können Sie gängige Anwendungsprogramme verwenden. Das Zusammenführen der Master-Elemente mit den variablen Inhalten können Sie in der Anwendung Command WorkStation, in Hot Folders oder im Druckertreiber veranlassen.

Wenn Sie in einem VDP-Anwendungsprogramm eines anderen Herstellers die Master-Elemente und die variablen Inhalte im Format PPML oder Creo VPS erstellen, können Sie Ihren VDP-Auftrag aus diesem Anwendungsprogramm direkt an den Fiery Server senden. Sie können Ihre Datei alternativ auch mithilfe eines Ordners transferieren, der von Hot Folders überwacht wird.

Für FreeForm stehen spezielle Druckoptionen zur Verfügung, mit denen Sie die Master-Elemente als FreeForm Master-Dokumente definieren und auf dem Fiery Server speichern bzw. beim Drucken der variablen Inhalte bestimmen können, mit welchem Master-Dokument auf dem Fiery Server die variablen Inhalte zusammengeführt werden sollen.

Bei diesem Workflow sind die folgenden Einschränkungen zu berücksichtigen:

- **•** FreeForm Aufträge können nicht an die direkte Verbindung gesendet werden.
- **•** Wenn im Druckertreiber die bidirektionale Kommunikation aktiviert ist, erkennt der Druckertreiber, welche FreeForm Master-Dokumente auf dem Fiery Server vorhanden sind. Sie können gespeicherte FreeForm Master-Dokumente mehrfach verwenden und mit beliebig vielen Sets variabler Inhalte zusammenführen.
- **•** Wenn der Administrator veranlasst, dass alle Daten vom Fiery Server gelöscht werden, werden auch alle FreeForm Master-Dokumente entfernt. Weitere Hinweise finden Sie im Dokument *Konfiguration und Setup*.

### Beispiel: Workflow "VDP mit FreeForm"

In diesem Beispielszenarium wird ein Mailing mit Informationen für Studienanfänger gedruckt. Dem Mailing soll eine frankierte Antwortkarte beigelegt werden.

Das Dokument soll mit dem Namen und der Adresse des jeweiligen Empfängers sowie mit einer persönlichen Weblink-Adresse personalisiert werden. Das grafisch aufwendige Design soll auf Bogen der Größe "11x17 Inch" gedruckt und für den Versand als Normalbrief gefalzt werden.

FreeForm bietet die Möglichkeit, das grafikintensive und für alle Seiten gleiche Layout in gerasteter Form zu speichern (sodass es nur einmal gesendet und auch nur einmal verarbeitet werden muss). Die variablen Inhalte (Adresse, Name und Weblink) werden als separater Auftrag gesendet und auf dem Fiery Server mit dem Layout zusammengeführt.

<span id="page-14-0"></span>Zum Erstellen dieses Auftrags ist kein spezielles VDP-Anwendungsprogramm erforderlich. Für die Master-Elemente kann jedes Seitenlayoutprogramm und für die variablen Inhalte jede Software mit Seriendruckfunktion (z. B. Microsoft Word) verwendet werden.

Im Beispielszenarium wird ein Master-Dokument erstellt, dass alle gleich bleibenden Elemente enthält, und als PDF-Datei gespeichert. Danach wird in Microsoft Word das Dokument für die variablen Inhalte erstellt und mit der Datenbank verknüpft (im Beispiel mit einer Microsoft Excel-Datei).

In der folgenden Abbildung sind die Komponenten für diesen Workflow schematisch dargestellt.

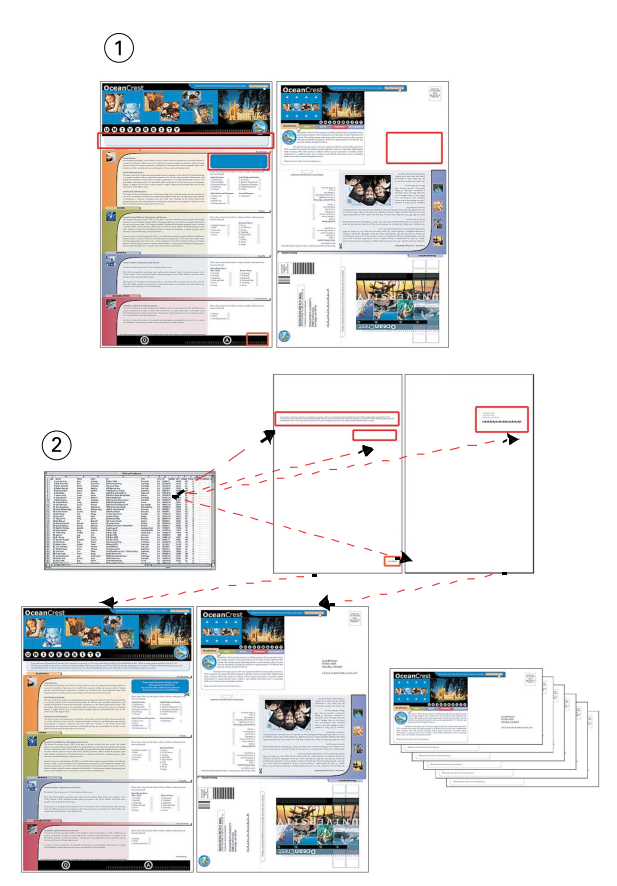

- *1 Master-Dokument*
- *2 Datenbankdatei*

#### **Drucken des Mailing mit dem Workflow "VDP mit FreeForm"**

Zum Drucken des Mailing in diesem Beispielszenarium benötigen Sie FreeForm und Microsoft Word. Das von Ihnen erstellte Master-Dokument und die Datei für die variablen Inhalte werden auf dem Fiery Server zusammengeführt, sodass im gedruckten Mailing die gleich bleibenden und die variablen Inhalte kombiniert sind.

- **•** Master-Dokument (im Format PDF)
- **•** Dokument mit den variablen Inhalten (im Format Microsoft Word)
- **•** Datenbankdatei (im Format Microsoft Excel)
- **•** Fiery Server
- **•** Druckertreiber für Fiery Server mit Unterstützung für FreeForm
- **•** Adobe Acrobat, Microsoft Word und Microsoft Excel
- **1** Öffnen Sie das Master-Dokument in Adobe Acrobat.
- **2** Senden Sie das Dokument zum Drucken an den Fiery Server.
- **3** Legen Sie im Druckertreiber "11x17 Inch" als Seitengröße fest, veranlassen Sie, dass das Dokument beidseitig gedruckt wird (Duplexdruck), und wählen Sie "1" als Einstellung für die Druckoption "Master-Datei erstellen".
- **4** Öffnen Sie das Dokument mit den variablen Inhalten in Microsoft Word.

Beim Öffnen des Dokuments mit den variablen Inhalten wird automatisch auch die Datenbankdatei geöffnet, da die beiden Dateien miteinander verknüpft wurden. Falls keine solche Verknüpfung besteht, werden Sie in Word aufgefordert, den Speicherort der Datenquelle anzugeben.

- **5** Wählen Sie in Word "Seriendruck starten".
- 6 Senden Sie die generierte Datei an den Fiery Server und legen Sie dabei im Druckertreiber "11x17 Inch" als Seitengröße fest, veranlassen Sie, dass das Dokument beidseitig gedruckt wird (Duplexdruck) und wählen Sie "1" als Einstellung für die Druckoption "Master-Datei verwenden".

# <span id="page-16-0"></span>Workflow "VDP mit FreeForm 2 und Einstellungen für gemischte Medien"

FreeForm 2 ist eine Version von FreeForm mit erweiterter Funktionalität. Durch die Kombination des VDP-Anwendungsprogramm eines anderen Herstellers mit FreeForm 2 können Sie mehrseitige FreeForm Master-Dokumente erstellen, was Ihnen zusätzliche Flexibilität für die Personalisierung und Anpassung Ihrer Dokumente verschafft.

Die Einstellungen für gemischte Medien, die Sie für einen Auftrag dieses Typs festlegen, werden separat auf jeden Datensatz ab dessen Beginn angewendet. Wenn Sie im Bereich "Gemischte Medien" z. B. festlegen, dass die Seite 1 auf einem anderen Medium (z. B. auf Karton) gedruckt werden soll als die übrigen Seiten, wird die erste Seite jedes Datensatzes auf Karton gedruckt.

Wie das Beispiel zeigt, können mehrere Master-Seiten für einen Auftrag verwendet werden, während alle variablen Inhalte aus derselben Datenbank abgerufen werden.

**Hinweis:** Nicht jeder Fiery Server und jedes Modell unterstützt die Optionen und Einstellungen für gemischte Medien und FreeForm 2. Weitere Hinweise dazu, ob Ihr Drucker Einstellungen für gemischte Medien unterstützt, finden Sie im Dokument *Dienstprogramme*. Weitere Hinweise dazu, ob Ihr Drucker FreeForm 2 unterstützt, finden Sie im Dokument *Drucken*.

### Beispiel: Workflow "VDP mit FreeForm 2 und Einstellungen für gemischte Medien"

In diesem Beispielszenarium wird ein personalisiertes Mailing gedruckt. Bei diesem Workflow kommt eine Datenbank zum Einsatz, die Fotos unterschiedlicher Jugendlicher und Bilder der von ihnen bevorzugten Gadgets sowie verschiedene Hintergrundgrafiken und -bilder enthält.

Mit einem VDP-Anwendungsprogramm kann das Mailing in einem Arbeitsgang und mithilfe zielgruppenorientierter Fotos auf Eltern von Mädchen im Alter zwischen 7 und 10 Jahren und auf Eltern von Jungen verschiedener Altersgruppen zugeschnitten werden. Das bedeutet: Jedes gedruckte Mailing enthält Fotos von Kindern und Jugendlichen der jeweiligen Zielgruppe.

Jedes Mailing erhält ein Deck- oder Titelblatt mit dem Namen des Kunden und einem Rabattgutschein. Das Mailing, das sich an Eltern von Mädchen richtet, enthält zusätzliche Seiten mit der neuesten Mode für Mädchen.

Die Seitenanzahl der Mailings kann also variieren. Um den Beginn eines neuen Mailings zu kennzeichnen, wird zwischen zwei Mailings jeweils eine Leerseite eingefügt.

Die Master-Elemente und die variablen Inhalte werden in einem VDP-Anwendungsprogramm zusammengeführt.

In der folgenden Abbildung sind die Komponenten für diesen Workflow schematisch dargestellt.

<span id="page-17-0"></span>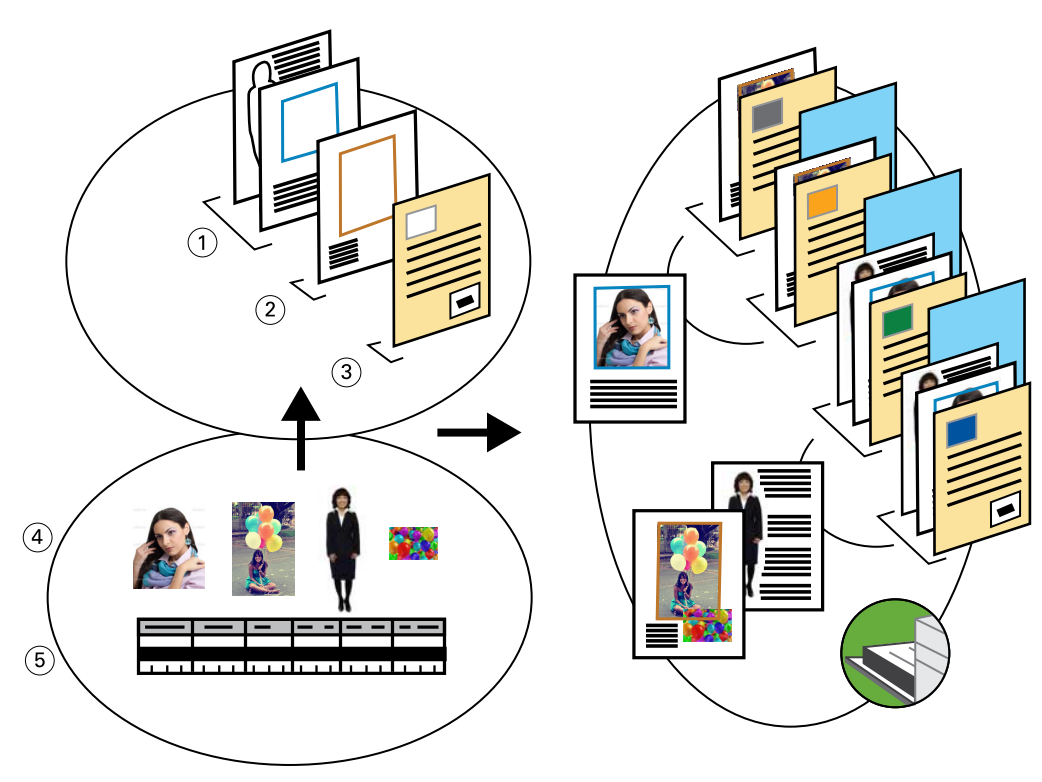

- *1 Vorlage für das Mailing für Mädchen*
- *2 Vorlage für das Mailing für Jungen*
- *3 Vorlage für das Anschreiben und den Gutschein*
- *4 Bilder, Fotos und Grafiken*
- *5 Datenbank*

### **Drucken des Mailing mit dem Workflow "VDP mit FreeForm 2 und Einstellungen für gemischte Medien"**

Zum Drucken des Dokuments in diesem Beispielszenarium müssen Sie im VDP-Anwendungsprogramm "FreeForm 2" wählen und anschließend in der Anwendung Command WorkStation die Einstellungen für den Auftrag festlegen.

Für das Beispiel benötigte Materialien und Komponenten:

- **•** VDP-Anwendungsprogramm
- **•** FreeForm 2
- **•** ".psm"-Datei mit den Master-Elementen und den variablen Inhalten
- **•** PostScript-Datei
- **•** Fiery Server
- **•** Anwendung Command WorkStation mit Unterstützung für gemischte Medien

18

19

- **•** Karton
- **•** Normalpapier
- **1** Öffnen Sie im VDP-Anwendungsprogramm die ".psm"-Datei, wählen Sie"FreeForm 2" und senden Sie die Datei zum Drucken an den Fiery Server.
- 2 Veranlassen Sie im Fenster "Drucken", dass sowohl die Master-Elemente als auch die variablen Inhalte transferiert werden.

Der Fiery Server erhält eine PostScript-Datei, die die Master-Elemente und die variablen Inhalte enthält.

- **3** Markieren Sie in der Anwendung Command WorkStation den PostScript-Auftrag in der Auftragsliste.
- 4 Wählen Sie "Aktionen" > "Eigenschaften" und klicken Sie auf das Symbol "Medium".
- **5** Legen Sie die folgenden Einstellungen fest:
	- **•** Geben Sie an, dass das Titelblatt nur auf der Vorderseite bedruckt und auf Karton gedruckt werden soll, und wählen Sie das Papierfach (Behälter/Magazin), das das Medium enthält.
	- Klicken Sie im Bereich "Gemischte Medien" auf "Neuer Einleger", fügen Sie nach der letzten Seite im Auftragsdokument eine Leerseite ein (um das Ende des Auftrags zu kennzeichnen), wählen Sie das Papierfach, das das Medium enthält, und klicken Sie auf "Einfügen".
- **6** Markieren Sie den Auftrag in der Auftragsliste und wählen Sie "Verarbeiten und halten".
- **7** Zeigen Sie den Auftrag in der Vorschau an.
- **8** Drucken Sie den Auftrag.

# <span id="page-19-0"></span>Workflow "Hot Folders"

Sie können einen Auftrag drucken, indem Sie die Auftragsdatei per Drag‑and‑Drop an einen Ordner übergeben, der von Hot Folders überwacht wird. Aufträge, die Sie an einen überwachten Ordner übergeben, werden unter Verwendung der Druckoptionseinstellungen und über die Druckverbindung auf den Fiery Server transferiert, die Sie für den Ordner festlegen.

**Hinweis:** Nicht jeder Fiery Server und jedes Modell unterstützt von Hot Folders überwachte Ordner. Weitere Hinweise dazu, ob Ihr Fiery Server Hot Folders unterstützt, finden Sie im Dokument *Dienstprogramme*.

### Beispiel: Workflow "Hot Folders"

In diesem Beispielszenarium werden 25 Exemplare einer Visitenkarte mithilfe eines von Hot Folders überwachten Ordners mit der Bezeichnung "BusinessCards" gedruckt.

In der folgenden Abbildung ist das Ausschießen dieses Auftrags schematisch dargestellt.

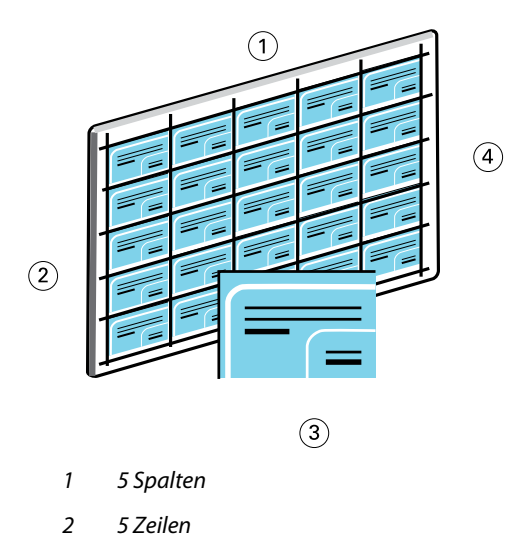

- *3 Visitenkarte der Größe "2x3,25 Inch"*
- *4 Bogen der Größe "11x17 Inch"*

### **Drucken von Visitenkarten mit dem Workflow "Hot Folders"**

Ein von Hot Folders überwachter Ordner kann im Netzwerk freigegeben werden, sodass er von mehreren Anwendern verwendet werden kann, die Aufträge unter Verwendung derselben Ausschießeinstellungen drucken wollen.

- Visitenkarte der Größe "2x3,25 Inch" als PDF-Datei
- **•** Fiery Server
- **•** Hot Folders
- Schweres Papier (z. B. Karton) der Größe "11x17 Inch"
- **1** Erstellen Sie in Hot Folders einen überwachten Ordner mit dem Namen "BusinessCards" und stellen Sie die Verbindung zum Fiery Server her.
- 2 Legen Sie im Fenster "Auftragseigenschaften" fest, dass 25 Kopien gedruckt werden sollen.
- **3** Legen Sie die folgenden Ausschießeinstellungen für den überwachten Ordner fest:
	- Legen Sie im Bereich "Bogen" "11x17 Inch" als Bogengröße und "Querformat" als Ausrichtung fest und wählen Sie die Einstellung "Aus" für die Option "Duplex".
	- **•** Geben Sie im Bereich "Layout" an, dass das Layout fünf Zeilen und fünf Spalten hat, und legen Sie fest, dass die Druckermarken gedruckt werden.
	- Legen Sie im Bereich "Skalieren" "100 %" als Skalierfaktor fest.
	- Wählen Sie im Bereich "Finishing" die Einstellung "Sammelform" und danach "Mehrmals".
- 4 Bewegen Sie die PDF-Datei mit dem Inhalt der Visitenkarte auf den überwachten Ordner "BusinessCards". Der Auftrag wird gedruckt.
- **5** Schneiden Sie die Bogen entlang der gedruckten Druckermarken, sodass sich die einzelnen Visitenkarten ergeben.

# <span id="page-21-0"></span>Workflow "Fiery Compose und Paper Catalog"

Mithilfe von Fiery Compose und Paper Catalog können Sie einen Auftrag in einzelne Kapitel unterteilen, Registerseiten hinzufügen und festlegen, dass für die Titel- und Abschlussblätter farbiges Papier verwendet wird.

**Hinweis:** Nicht jeder Fiery Server und jedes Modell unterstützt Fiery Compose und Paper Catalog. Weitere Hinweise dazu, ob Ihr Fiery Server Fiery Compose und Paper Catalog unterstützt, finden Sie im Dokument *Dienstprogramme*.

Fiery Compose ist eine Anwendungssoftware, deren Auswahl an Optionen und Einstellungen abhängig von dem Fiery Server variiert, der für einen Auftrag gewählt wird. Wurden z. B. für einen Auftrag im Druckertreiber oder in der Anwendung Command WorkStation Einstellungen für gemischte Medien festgelegt, werden diese Einstellungen beim Anzeigen des Auftrags in Compose umgesetzt und dargestellt.

Für einen einzelnen Auftrag können Sie in Fiery Compose die folgenden Aktionen ausführen:

- **•** Einen Auftrag in der Miniaturen- und der Ganzseitenvorschau überprüfen.
- **•** Kapitelstartseiten und Weiterverarbeitungsoptionen auf Kapitelebene festlegen.
- **•** Titel- und Abschlussblättern sowie einzelnen Seiten oder Seitenbereichen unterschiedliche Medien zuordnen.
- **•** Leerseiten und Registerseiten sowie Seiten aus anderen Dokumenten einfügen.
- **•** Ein Dokument mit einem Anwendungsprogramm (z. B. mit Adobe Acrobat) inhaltlich bearbeiten.

### Übersicht über Paper Catalog

Paper Catalog stellt eine systemweit verfügbare Mediendatenbank bereit, in der die Attribute aller Papiere/Medien gespeichert sind, die für die Druckproduktion zur Verfügung stehen.

Die Mediendatenbank von Paper Catalog befindet sich auf dem Fiery Server. Das Starten und Booten sowie das Löschen aller auftragsbezogenen Daten vom Fiery Server haben keine Auswirkungen auf diese Datenbank.

Bei der Anmeldung als Administrator können Sie in Paper Catalog die folgenden Aktionen ausführen:

- **•** Medieneinträge erstellen, d. h. unterschiedliche Kombinationen von Medienattributen definieren und jeder dieser Kombinationen einen eindeutigen Namen zuordnen.
- **•** Papierfächer (Behälter/Magazine) mit dem jeweils eingelegten Papier verknüpfen.
- **•** Beim Übergeben eines Auftrags einen vordefinierten Medieneintrag wählen.
- **•** Festlegen, welche Paper Catalog Spalten für Anwender verfügbar sein sollen.
- **•** Die Mediendatenbank von Paper Catalog an zentraler Stelle verwalten.

Bei der Anmeldung als Operator können Sie in Paper Catalog die folgenden Aktionen ausführen:

- **•** Papierfächer (Behälter/Magazine) mit dem jeweils eingelegten Papier verknüpfen.
- **•** Beim Übergeben eines Auftrags einen vordefinierten Medieneintrag wählen.

<span id="page-22-0"></span>In Fiery Compose können Sie (als Operator) für Aufträge alle Medieneinträge wählen, die vom Administrator zuvor in der Mediendatenbank von Paper Catalog erstellt wurden.

## Beispiel: Workflow "Fiery Compose und Paper Catalog"

In diesem Beispielszenarium wird mithilfe von Fiery Compose und Paper Catalog ein Leitfaden erstellt. Dieser Leitfaden liegt als PDF-Dokument vor. Die Kapitel in dem Leitfaden sind durch Leerseiten voneinander getrennt.

Für das Titel- und das Abschlussblatt soll schweres goldfarbenes Papier verwendet werden. Jedes Kapitel soll auf einer rechten Seite beginnen. Außerdem soll als Seite 4 eine Registerseite mit dem Aufdruck "Steuern" in den Leitfaden eingefügt und auf blauem Papier gedruckt werden.

In der folgenden Abbildung sind die Komponenten für diesen Workflow schematisch dargestellt.

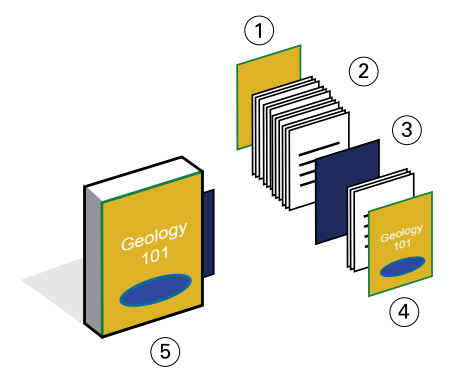

- *1 Abschlussblatt auf schwerem goldfarbenem Papier*
- *2 Kapitelseiten auf Normalpapier*
- *3 Registerseite auf blauem Papier*
- *4 Titelblatt auf schwerem goldfarbenem Papier*
- *5 Fertiggestellter Leitfaden*

### **Drucken des Leitfadens mit dem Workflow "Fiery Compose und Paper Catalog"**

In diesem Beispielszenarium wird das Dokument mit dem Leitfaden in Fiery Compose umformatiert, in Kapitel unterteilt und mit einem Titel- und einem Abschlussblatt versehen. (Die Medieneinträge für die goldfarbenen Titelund Abschlussblätter sowie für die blaue Registerseite können vorab in Paper Catalog erstellt werden.)

- **•** Leitfaden als PDF-Datei
- **•** Fiery Server
- **•** Anwendung Command WorkStation mit Fiery Compose und Paper Catalog
- **•** Goldfarbenes Papier für die Titel- und Abschlussblätter
- **•** Normalpapier für die Kapitelseiten
- **•** Blaues Papier für die Registerseite
- **1** Definieren Sie in Paper Catalog die Medieneinträge für die goldfarbenen Titel- und Abschlussblätter sowie für die blaue Registerseite und nehmen Sie die Zuordnung zwischen diesen Medieneinträgen und den Papierfächern (Behältern/Magazinen) vor, in denen sich die betreffenden Medien befinden.
- **2** Erstellen Sie die PDF-Datei und importieren Sie sie in die Anwendung Command WorkStation.
- **3** Klicken Sie mit der rechten Maustaste auf den Auftrag und wählen Sie "Eigenschaften".
- **4** Legen Sie fest, dass der Auftrag beidseitig gedruckt wird (Duplexdruck) und dass die Seiten geheftet werden sollen.
- **5** Markieren Sie in der Anwendung Command WorkStation den Auftrag in der Auftragsliste und wählen Sie "Aktionen" > "Compose" und öffnen Sie die Seitenansicht.
- **6** Legen Sie die folgenden Seiteneinstellungen fest:
	- **•** Markieren Sie alle Seiten des Auftrags, klicken Sie mit der rechten Maustaste auf eine der markierten Seiten und wählen Sie "Medium zuordnen" im Kontextmenü. Wählen Sie danach Papier der Größe "US Brief / Letter".
	- Markieren Sie die erste Seite des Auftrags, wählen Sie "Einband" im Bereich "Einstellungen", legen Sie fest, dass das Titel- und das Abschlussblatt jeweils auf der Außenseite bedruckt werden soll, und ordnen Sie den Titel-/ Abschlussblättern den Paper Catalog Medieneintrag für das goldfarbene Papier zu.
	- Markieren Sie die erste Seite des ersten Kapitels und klicken Sie auf das Symbol "Kapitelstart". Wiederholen Sie diesen Schritt für jedes weitere Kapitel im Leitfaden.
- **7** Klicken Sie mit der rechten Maustaste auf die vierte Seite, wählen Sie "Register einfügen" und ordnen Sie der eingefügten Registerseite den Paper Catalog Medieneintrag für das blaue Medium zu.
- **8** Klicken Sie mit der rechten Maustaste auf die eingefügte Registerseite und wählen Sie "Registertext" im Kontextmenü. Geben Sie "Steuern" als Text für den Tab ein und klicken Sie auf "OK".

Wenn das verwendete Registerset mehrere Registerseiten (z. B. 5 oder 10 Registerseiten) umfasst, Sie für einen Auftrag aber nur eine Registerseite benötigen, druckt der Fiery Server nur die für den Auftrag spezifizierte Registerseite und legt die unbenutzten leeren Registerseiten in einem separaten Fach ab.

- **9** Speichern Sie den Auftrag.
- **10** Drucken Sie den Auftrag.

Drucken Sie zum Prüfen zunächst nur *eine* Kopie, bevor Sie alle benötigten Exemplare drucken.

# <span id="page-24-0"></span>Index

### **D**

Druckszenarien Beispiel für Auftrag für Normalpapier und mit schwerem Papier für Trennblätter [6](#page-5-0) Briefkarten, ausgeschossen und sortiert [11](#page-10-0) Leitfaden mit normalen und schweren Medien und Registerseiten [23](#page-22-0) Mailing unter Verwendung variabler demografischer Daten [18](#page-17-0) Personalisiertes Mailing mit Antwortkarte [14](#page-13-0) Schablone für Visitenkarten und Hot Folders [20](#page-19-0)

### **F**

Fiery Compose und Paper Catalog Schematische Darstellung [23](#page-22-0) Fiery Impose Keine Rasterdaten als Voraussetzung [9](#page-8-0) FreeForm Beschreibung [14](#page-13-0) Schematische Darstellung [14](#page-13-0) Workflow-Beispiel [14](#page-13-0) FreeForm 2 und gemischte Medien Schematische Darstellung [18](#page-17-0)

### **G**

Gemischte Medien Keine Rasterdaten als Voraussetzung [6](#page-5-0) Schematische Darstellung [6](#page-5-0) Workflow-Beispiel [6](#page-5-0)

#### **H**

Hot Folders Schematische Darstellung [20](#page-19-0)

#### **M**

Master-Elemente [14](#page-13-0) Mehrseitige Master-Dokumente definieren [17](#page-16-0)

#### **P**

Personal Print Markup Language (PPML) [11](#page-10-0) PPML und Ausschießen Schematische Darstellung [11](#page-10-0) Workflow-Beispiel [11](#page-10-0)

#### **R**

Rasterdaten entfernen [6](#page-5-0), [9](#page-8-0) Registerseiten, Druckanforderungen [23](#page-22-0)

### **V**

Variabler Datendruck Verwendung FreeForm [14](#page-13-0) FreeForm 2 und gemischte Medien [17](#page-16-0) Workflow-Beispiele [14](#page-13-0), [18](#page-17-0)